## **[نحوه تنظیم کردن](http://joomir.com/articles/item/2451-set-outlook) ایمیل در Outlook**

جهت تنظیم کردن ایمیل در Outlook می توانید مراحل زیر را در پیش بگیرید. این مراحل برای Outlook نسخه 2013 می باشد که البته در سایر Outlook ها با تغییرات جزئی کوچکی به همین صورت قابل انجام است. ابتدا نرم افزار Outlook خود را باز نموده و بر روی منوی FILE موجود در باالی صفحه کلیک نمایید.

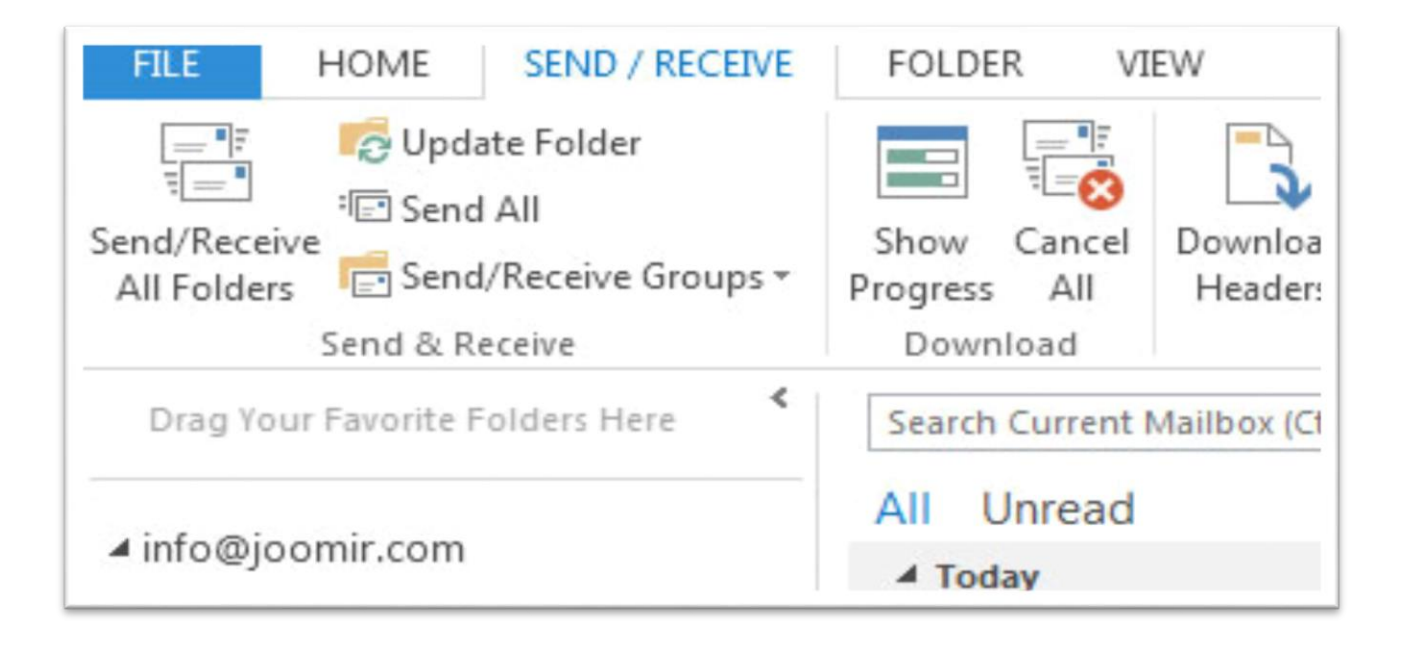

پس از کلیک بر روی منوی فایل بر روی کلید *Account Add* موجود در صفحه بعد کلیک نمایید.

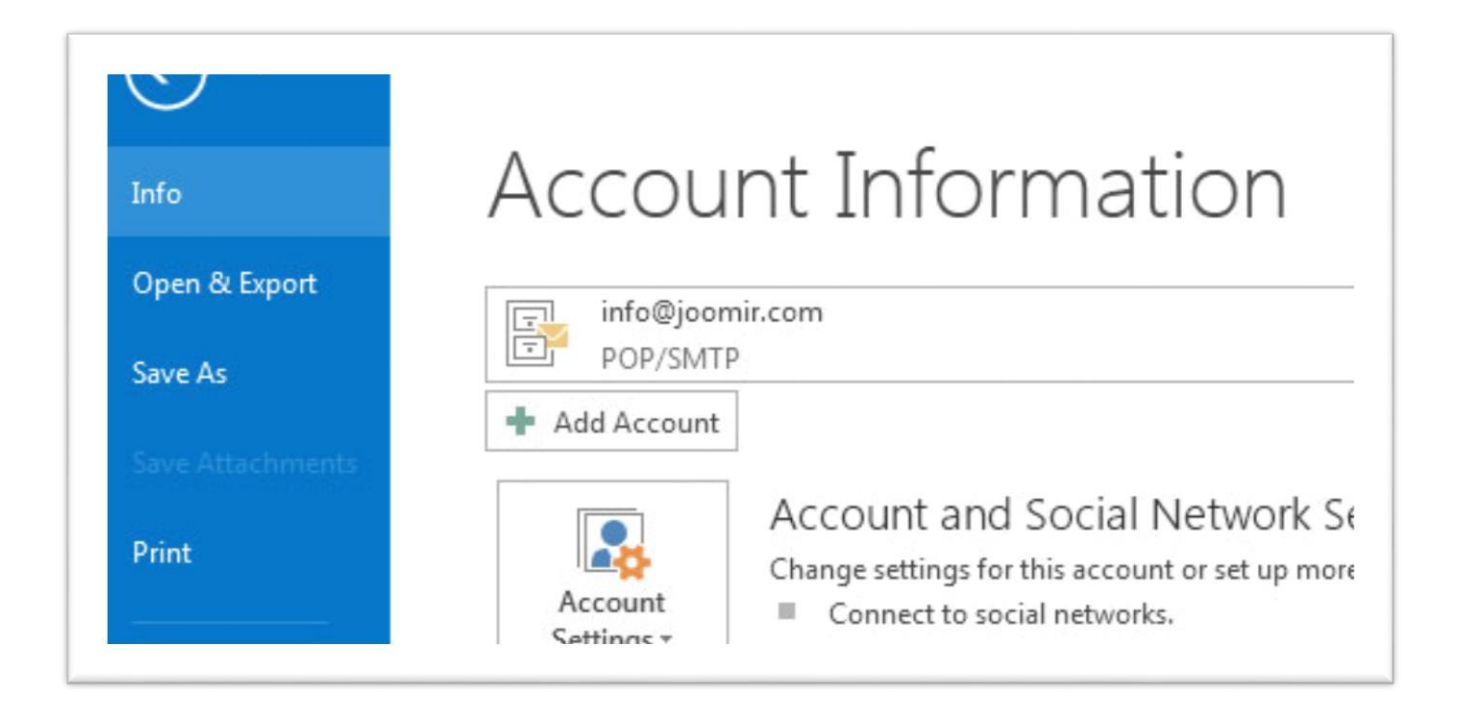

## در پنجره بعدی مطابق با تصویر زیر روش ساخت ایمیل را بر روی *Manual* قرار دهید و بر روی کلید *Next* کلیک نمایید.

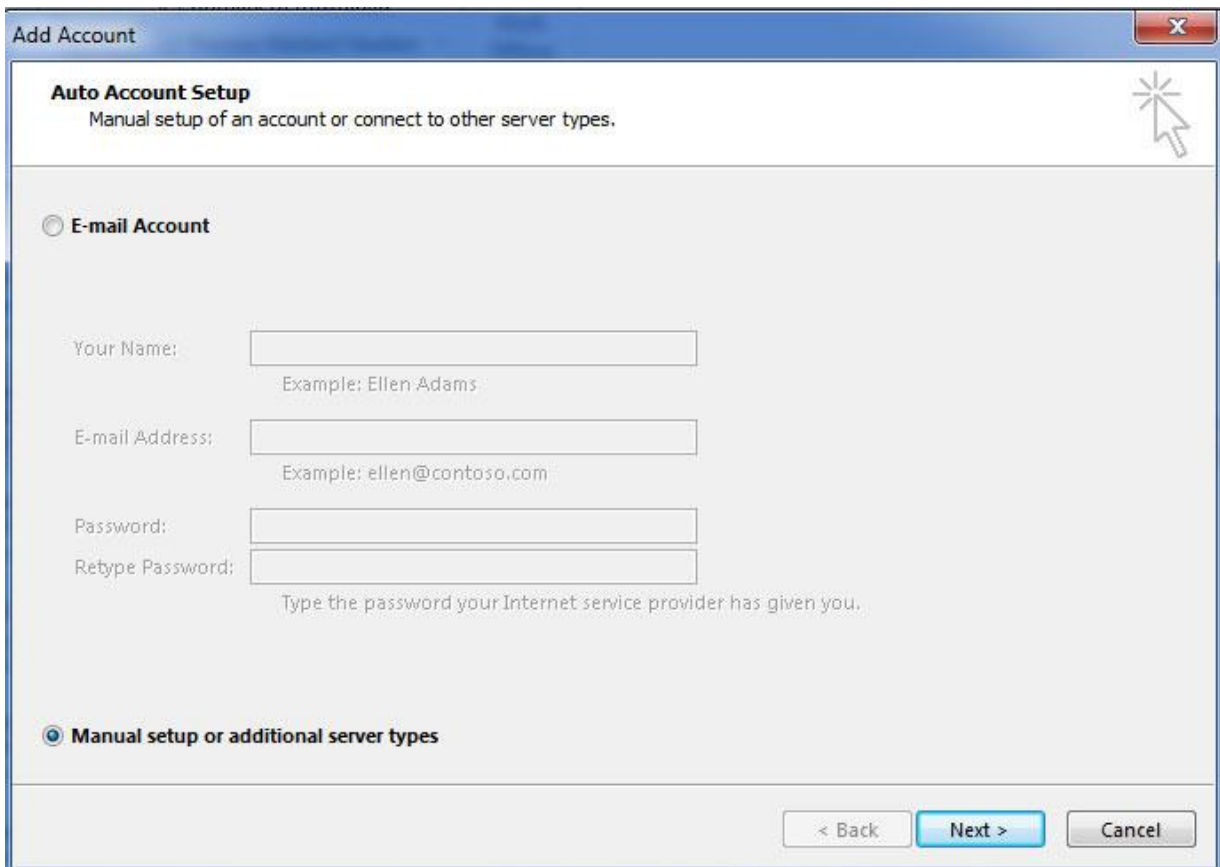

## در پنجره بعدی مطابق شکل زیر نوع سرویس را بر روی *IMAP or POP* تنظیم نمایید و بر روی کلید *Next* کلیک نمایید.

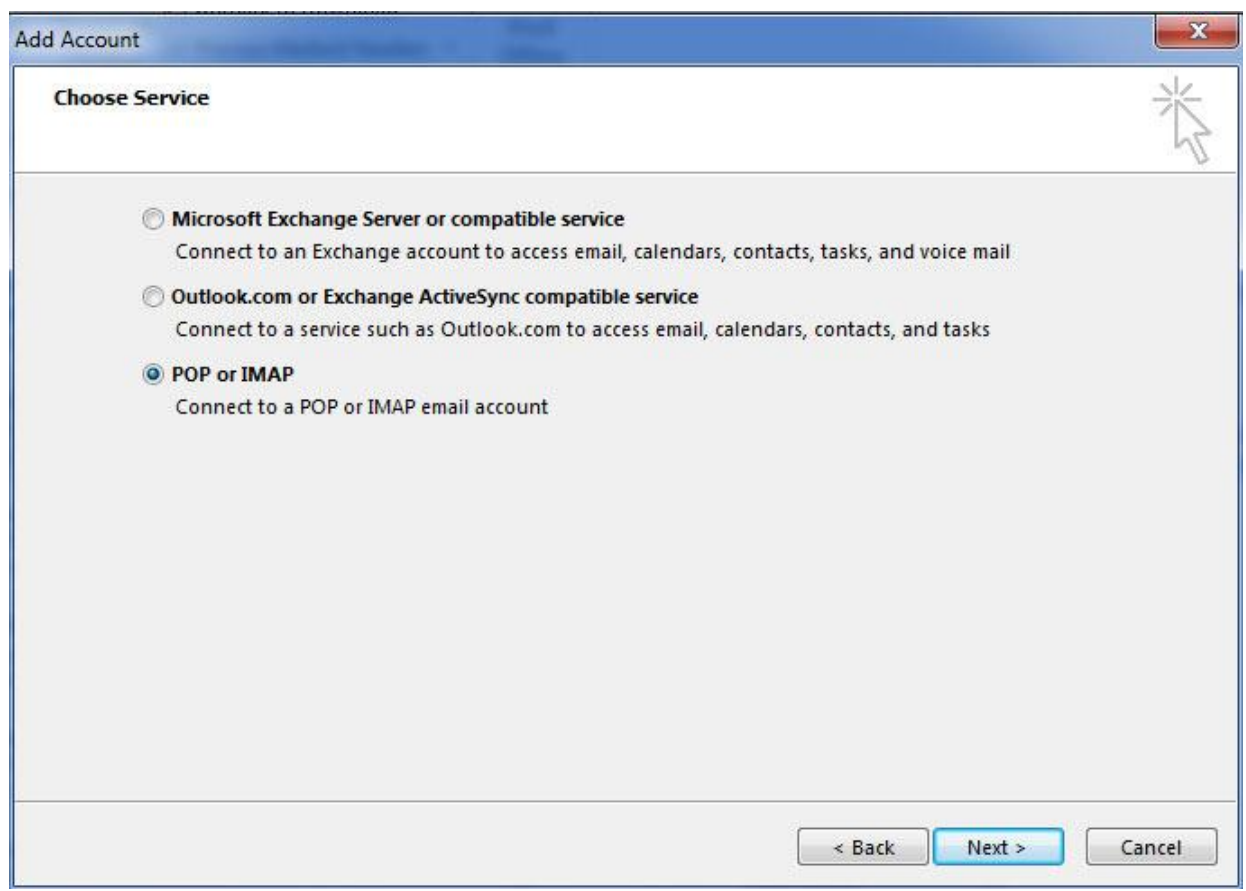

در پنجره بعدی اطالعات ایمیل خود را مطابق با شکل زیر وارد نمایید. دقت نمایید کلیه تنظیمات مطابق با تصویر زیر و بر اساس

اطلاعات خودتان(نام کاربری و رمز عبور و ...) باشد.

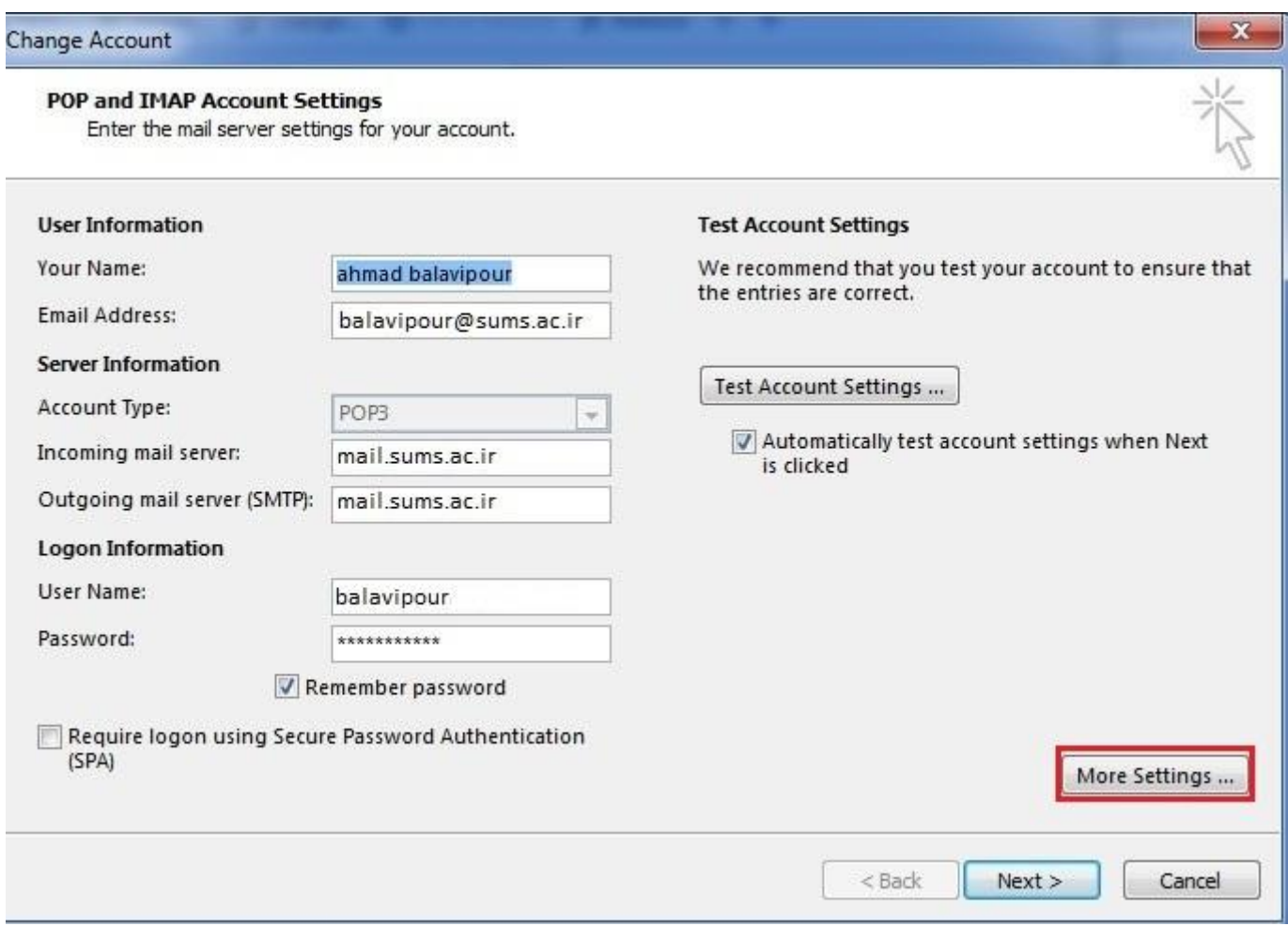

سپس بر روی *Setting More* کلیک نموده و در این پنجره و در تب *Server Outgoing*، گزینه

.کنید انتخاب را *My Outgoing Server Require Authentication*

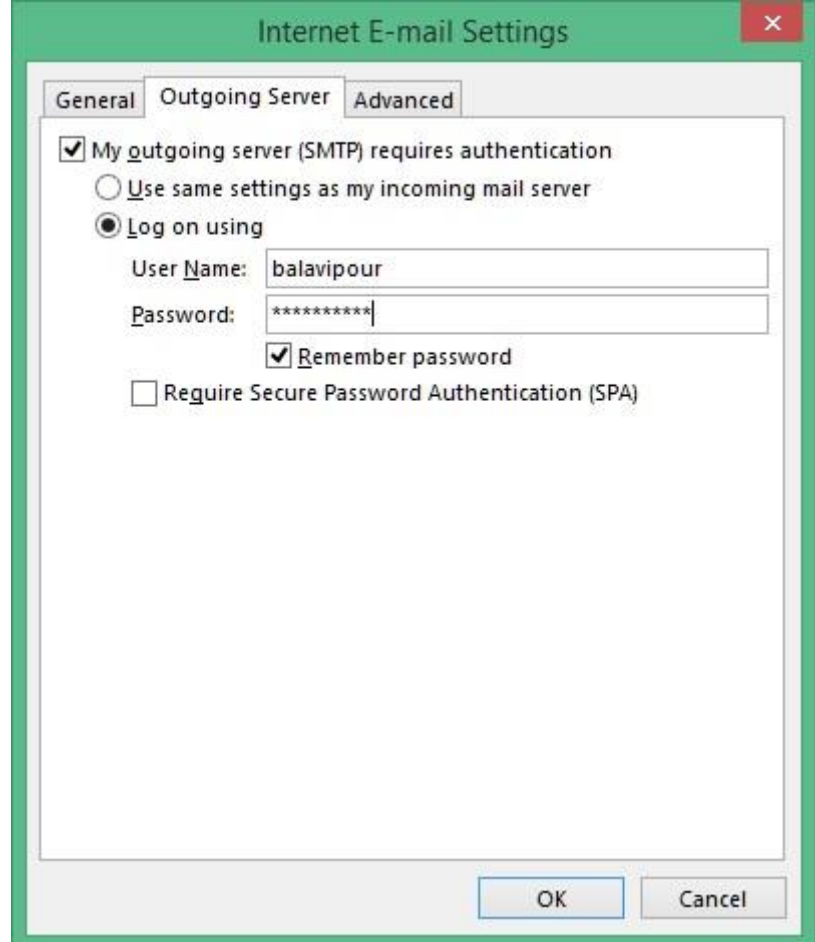

سپس بر روی تب *Advanced* کلیک نموده و با توجه به تصویر زیر در قسمت *(IMAP(server Incoming* شماره پورت

993 و در قسمت *(SMTP(server Outgoing* شماره پورت 465 را وارد می کنیم. ضمنا *following the Use*

.میدهیم قرار *SSL* بروی را *type of encrypted connection*

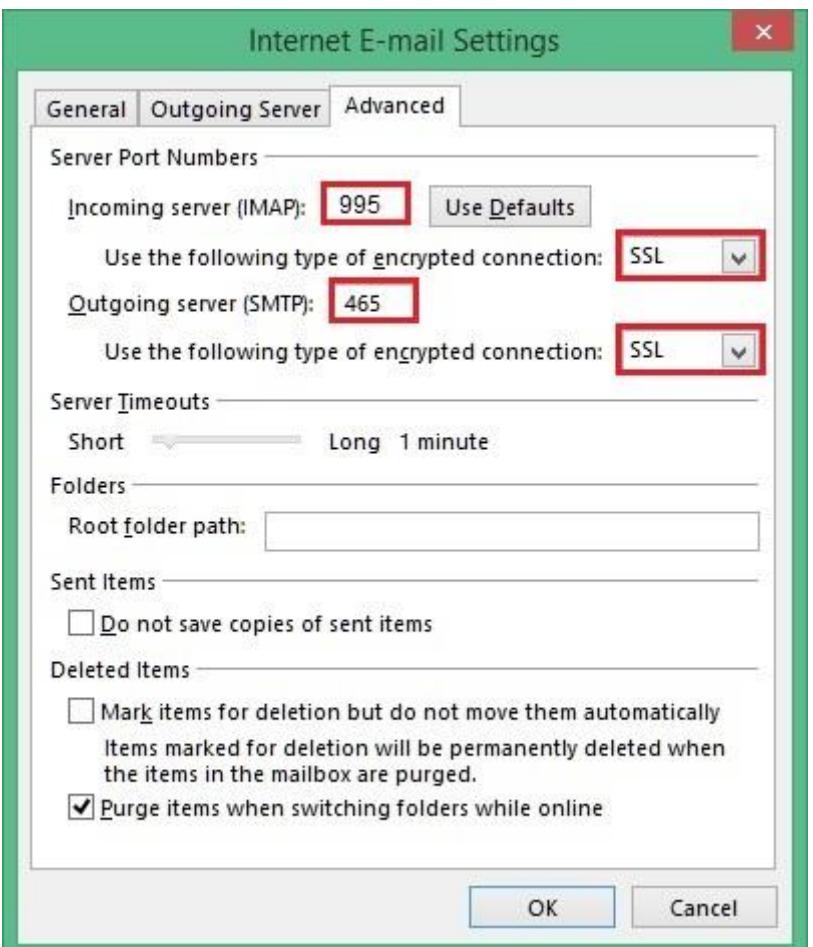

دکمه *OK* را انتخاب کنید و سپس بر روی دکمه *Next* کلیک نمایید.

تبریک ایمیل شما بر روی *Outlook* ست شد.